## 1. Keep your email open to get the information:

New VPS Activated External Inbox x

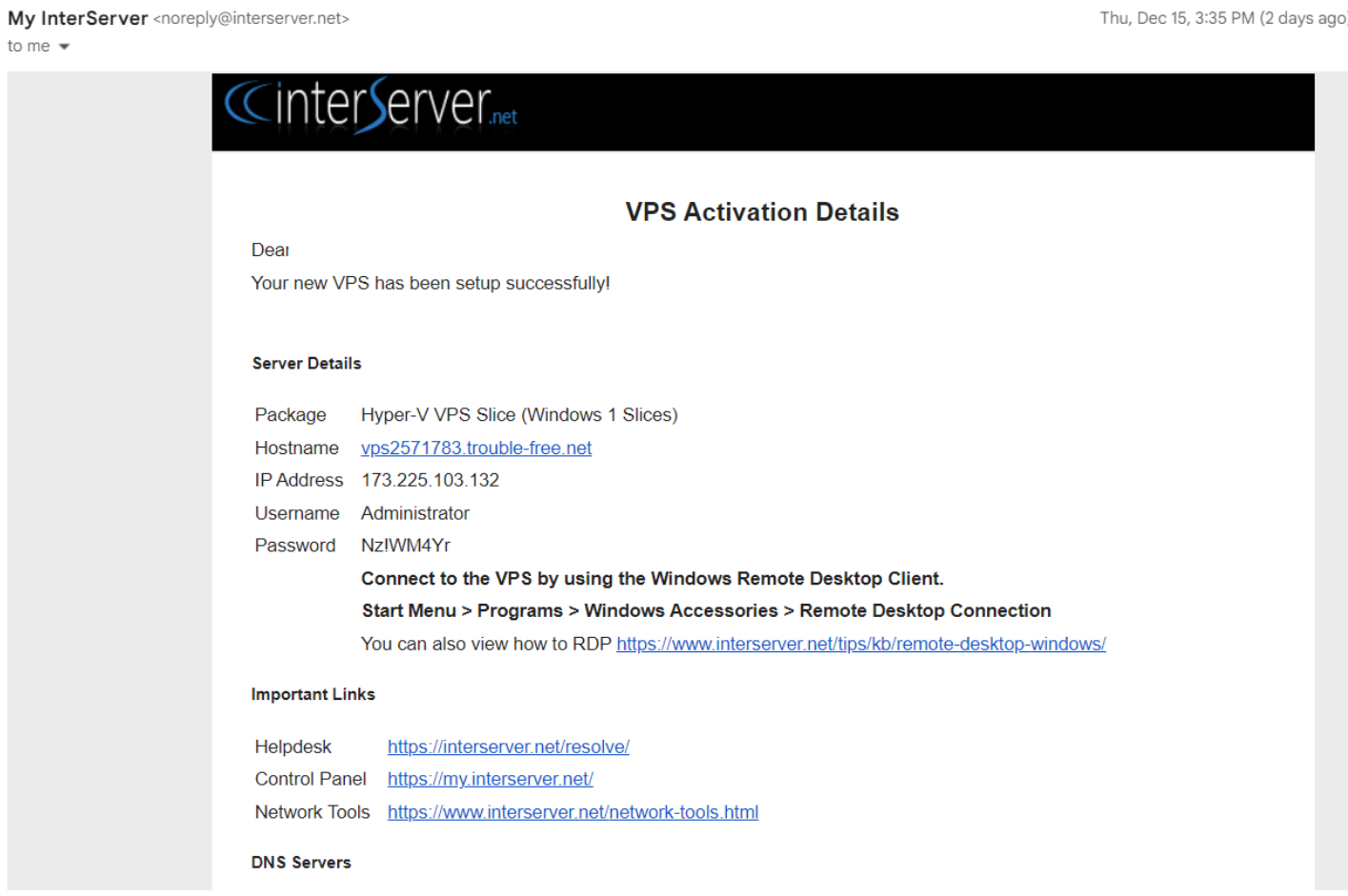

**Note: This is the same PDF tutorial for Android, iOS and macOS, because we are using the same app to connect to the VPS.**

**The user interface is not exactly the same on Android, iOS and macOS but it's the same application and it's working in the same way.**

- 2. Search for the app "Microsoft Remote Desktop," and install it:
	- For Android: Go to the application "Google Play Store ".
	- For iOS and macOS: Go to the application "App Store" or "Apple Store."

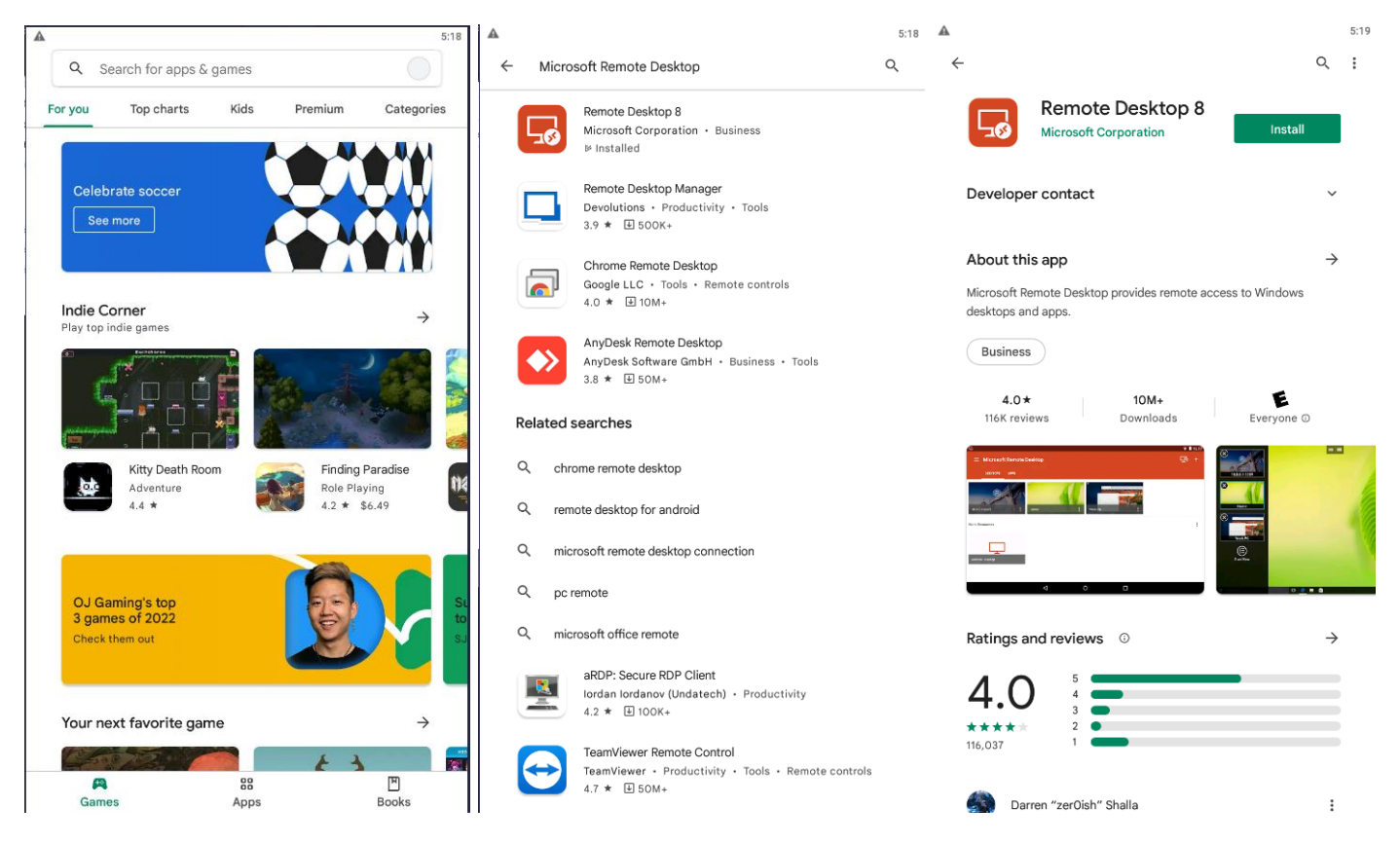

3. Open the app Remote Desktop 8, and click on the '+', select 'Add a Desktop' and click on 'Add manually' if asked, then fill the information like the screenshot, click on 'Save.'

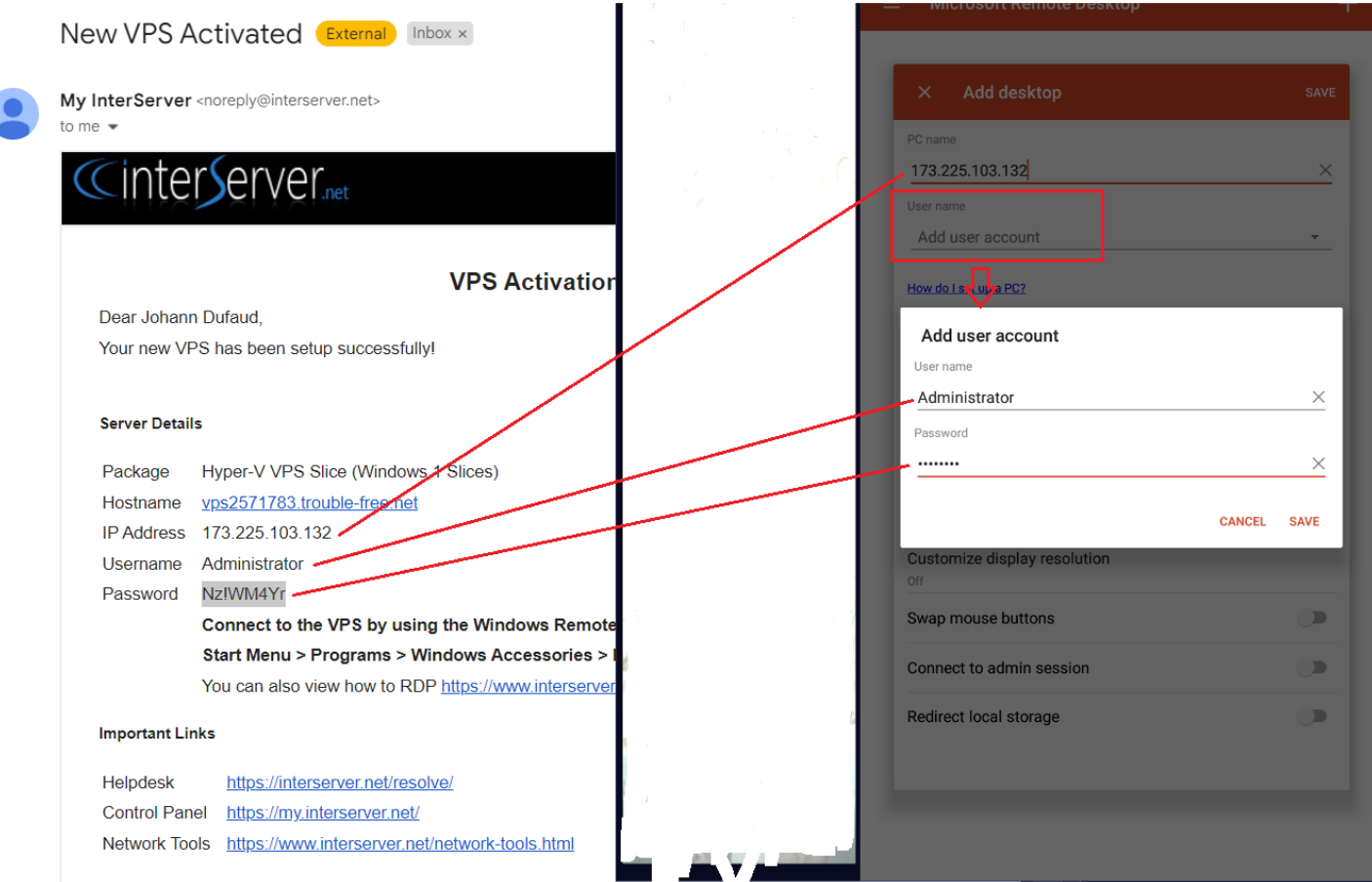

## 4. Click on your VPS:

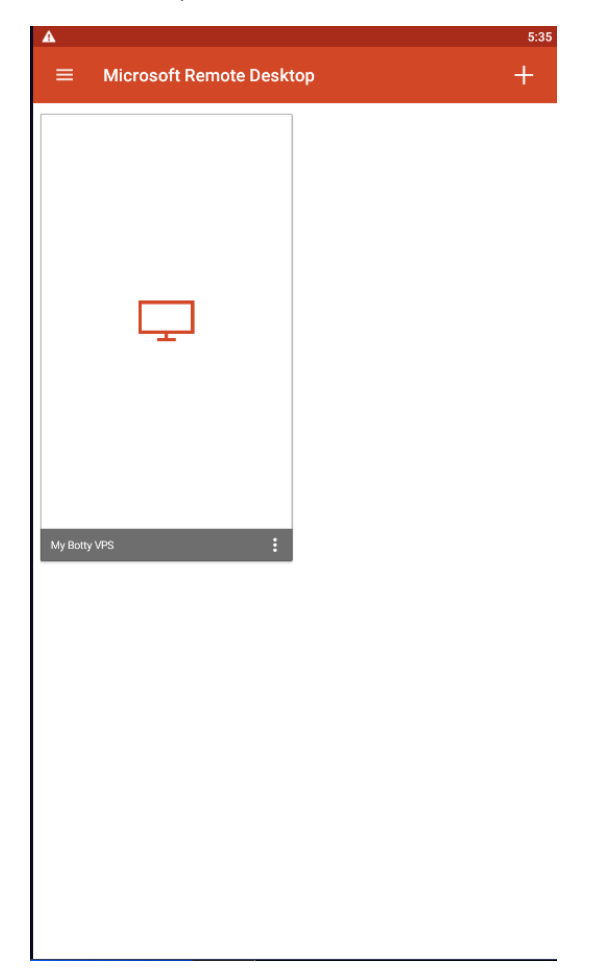

5. You are now connected to your VPS!

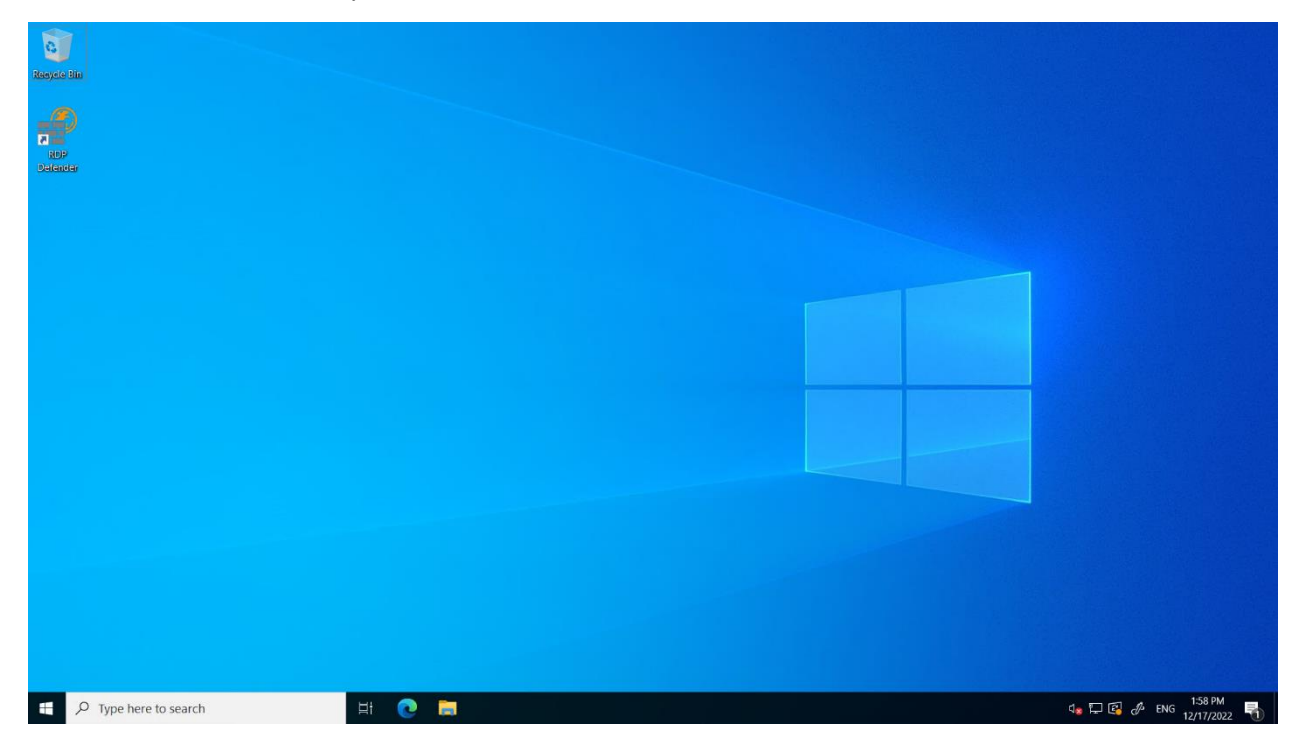

To install Botty on the VPS, you can proceed to step 3.